## 大学無線 LAN 接続方法 AndroidOS11 以降編

https://sys.hbg.ac.jp/contents /wifi\_android/ にアクセスします。

もしくは、 https://sys.hbg.ac.jp にアクセスした後、「学生の方へ」 をタップして「学内無線 LAN (Wi-Fi )の接続方法(Android 編)をタップしてもかまいません。

/ 学内無線LAN(Wi-Fi)の接続方法について(Android編)

**前** 2024年2月20日 **♂** admin

よくある質問

## 学内無線LAN(Wi-Fi)の接続方法 について(Android編)

大学内ではHBGアカウント(学生番号とパスワード)を 利用して、学内無線LAN(Wi-Fi)に接続することができま す。

お手持ちのスマホやタブレット、PCをWi-Fi接続してイン ターネットを快適に利用しましょう。

## Android端末でWi-Fi接続する方 法

Android端末(AndroidOS11以降)では、Wi-fi接続時にWi-Fi証明書が必要です。

Wi-Fiの設定を行う前に必ずスマホにダウンロードしてお いてください。

1. 証明書 (Wi-Fi証明書) をダウンロードする 下記の「Wi-Fi証明書ダウンロード」ボタンをクリック し、Wi-Fi証明書ファイル「rootca.crt」を保存してくださ  $U_0$ 

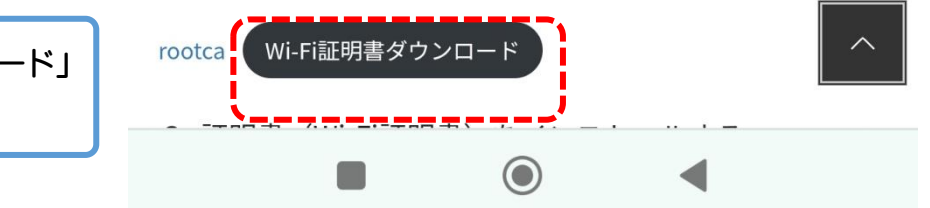

右図の「Wi-Fi 証明書ダウンロード」 をタップします。

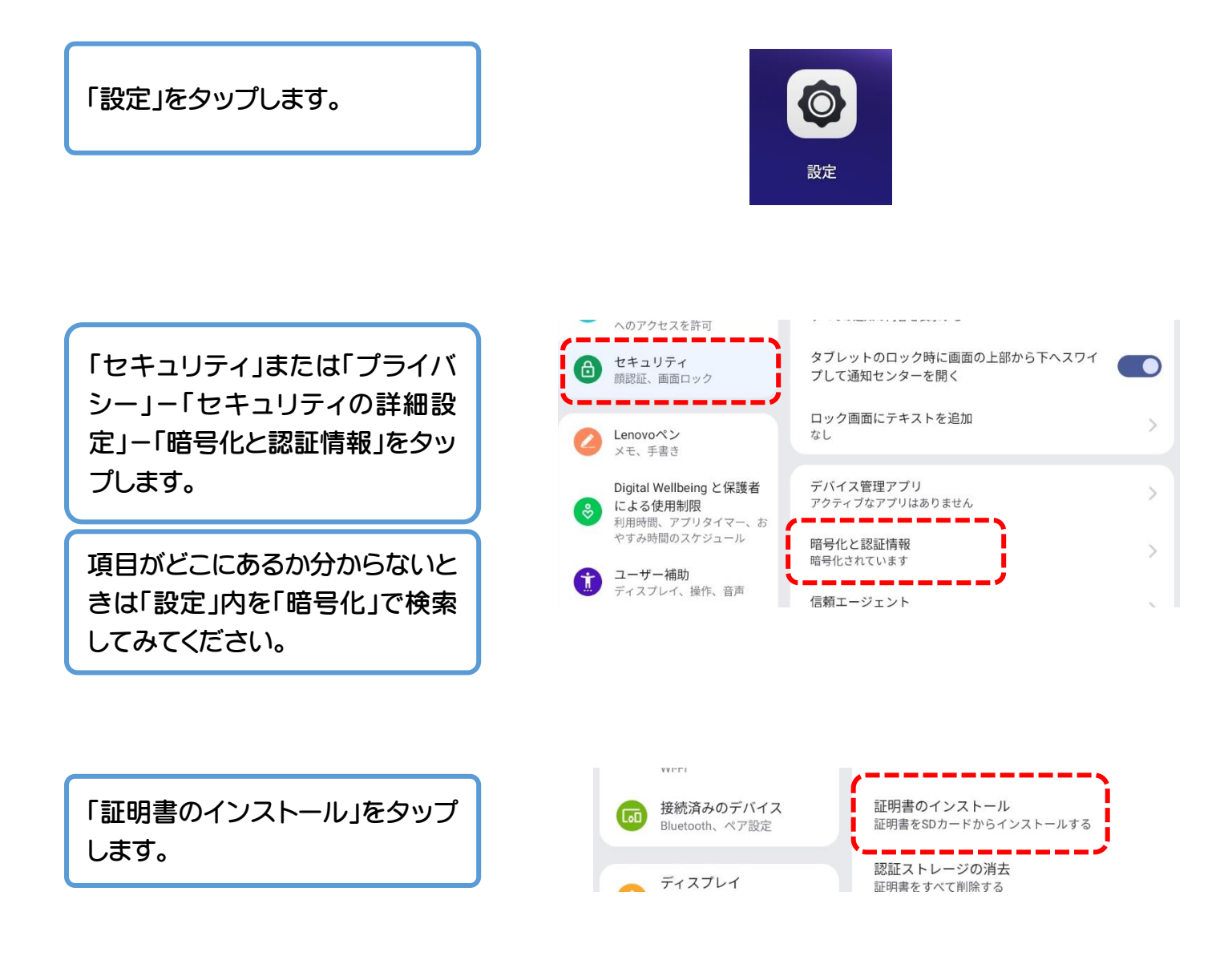

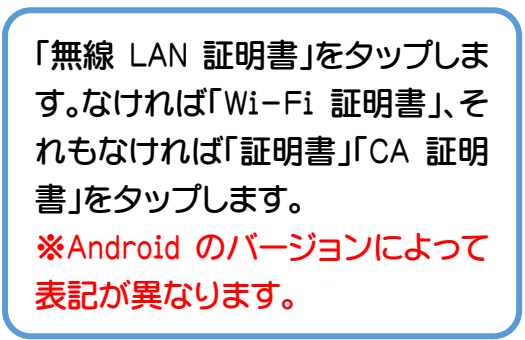

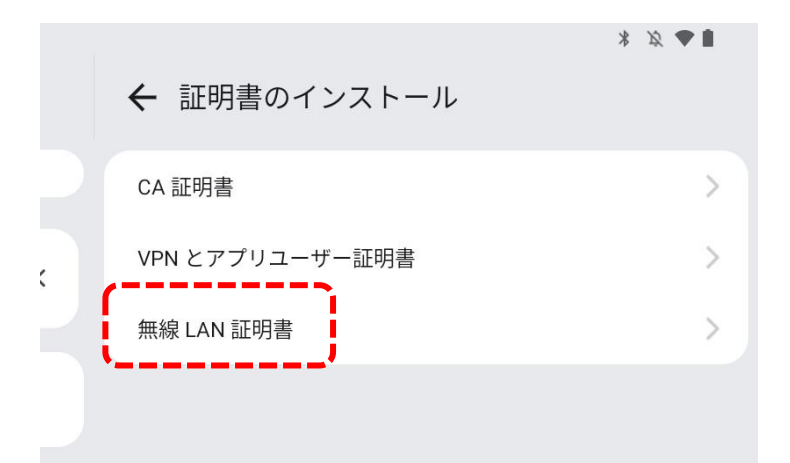

「最近使用したファイル」の中に 「rootca.crt」があるのでタップし ます。

最近使用したファイル

-クとインターネ

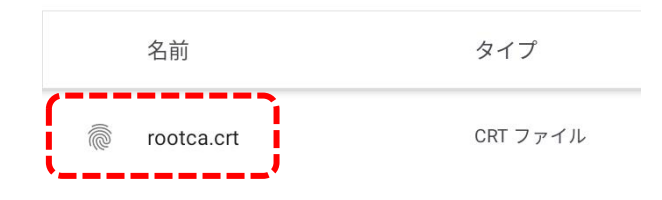

## 「証明書名」を「hbg-wifi」にして 「OK」をタップします。

「設定」ー「ネットワークとインタ ーネット」をタップします。

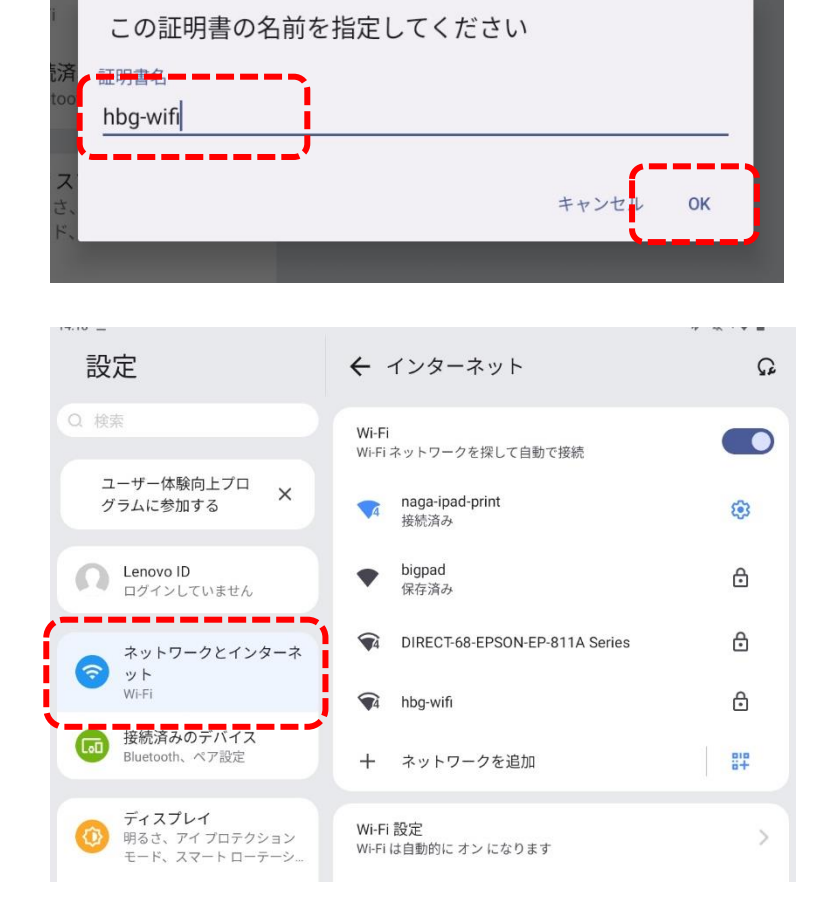

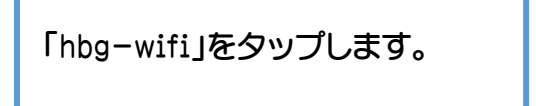

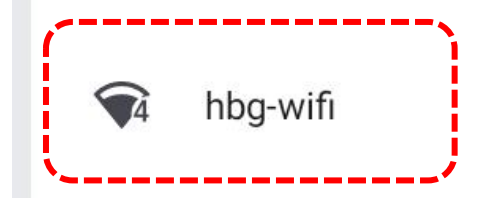

「CA 証明書」を「hbg-wifi」に します。

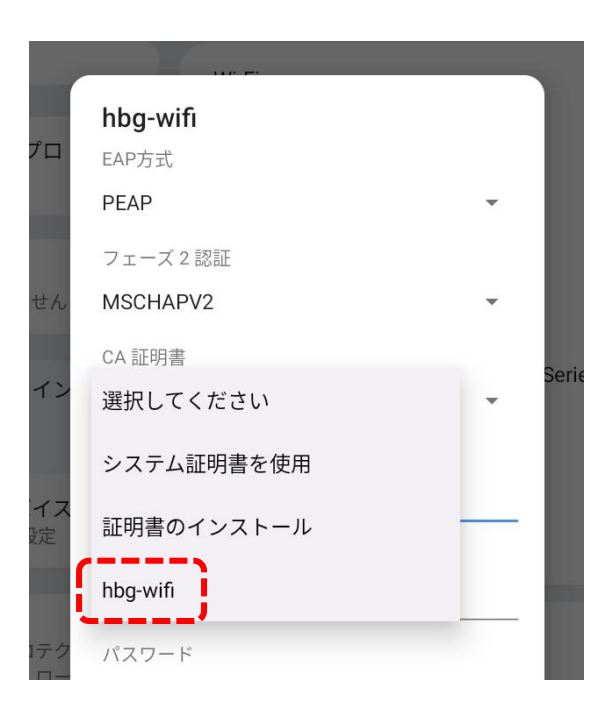

「ドメイン」を  $Thbgicn-RADO$   $1 - CAJ$ ゼロイチ 「ID」を学生番号、匿名 ID は入力無し、 「パスワード」はパスワードを入力しま す。 ※パスワードはユーザーID 通知書に記 載されているものです。

ドメイン hbgicn-RAD01-CA . <u>. . . . . . .</u> ID **h1111001a** --------匿名ID

パスワード . . . . . . --------------

□パスワードを表示する

詳細設定 キャンセル 接続

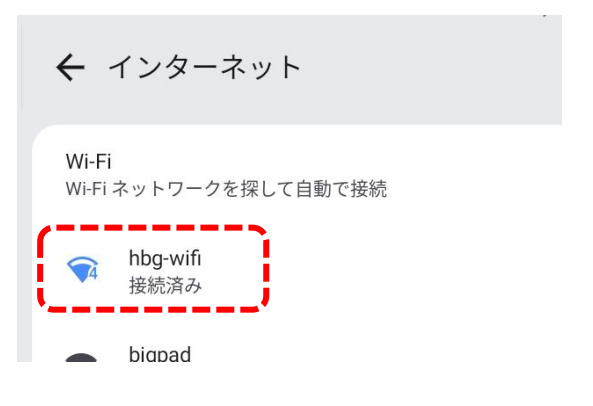

「接続済み」が表示されれば成功

です。

「接続」をタップします。